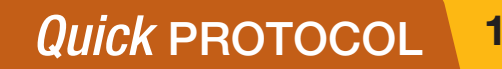

# **PowerPlex® 6C Matrix Standard**

INSTRUCTIONS FOR USE OF PRODUCT DG4900

**Promega** 

This document is a quick protocol for experienced users to perform a spectral calibration for 6-color PowerPlex<sup>®</sup> Systems. For complete protocol information and troubleshooting tips see the *PowerPlex*® *6C Matrix Standard Technical Manual*  #TMD046, which is available online at: **www.promega.com/protocols/**

### **Instrument Preparation and Spectral Calibration Using the Applied Biosystems® 3500 and 3500xL Genetic Analyzers**

### **Matrix Sample Preparation**

- 1. Vortex the 6C Matrix Mix for 10–15 seconds prior to use.
- 2. Add 10µl of the 6C Matrix Mix to one tube of Matrix Dilution Buffer. Vortex for 10–15 seconds.
- 3. Add 10µl of the diluted 6C Matrix Mix prepared in Step 2 to 500µl of Hi-Di™ formamide. Vortex for 10–15 seconds.
- 4. For the Applied Biosystems® 3500 Genetic Analyzer, add 15µl of the 6C Matrix Mix with formamide prepared in Step 3 to wells A1 through H1 of the 96-well plate. Place the septa on the plate, and then briefly centrifuge the plate. Do not heat denature.

 For the Applied Biosystems® 3500xL Genetic Analyzer, add 15µl of the 6C Matrix Mix with formamide prepared in Step 3 to wells A1 through H3 of a 96-well plate. Place the septa on the plate, and then briefly centrifuge the plate. Do not heat denature.

5. Place the plate in the 3500 series 96-well standard plate base, and cover with the plate retainer.

### **Instrument Preparation**

- 1. Set the oven temperature to 60°C. Select the Start Pre-Heat icon at least 30 minutes prior to the first injection.
- 2. To perform a spectral calibration for the Promega 6-color PowerPlex® Systems, go to the Maintenance tab, select "Spectral", and under the Calibration Run tab, choose the appropriate fields: Choose "Matrix Standard" from the Chemistry Standard drop-down menu and the previously created Promega 6-color dye set (i.e., Promega J6) from the Dye Set drop-down menu.
- 3. Select "Start Run".
- 4. Upon completion of the spectral calibration, check the quality of the spectral in the Capillary Run Data display and choose either "Accept" or "Reject".

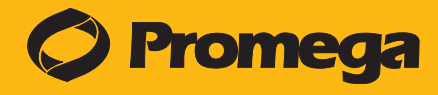

## **PowerPlex® 6C Matrix Standard**

INSTRUCTIONS FOR USE OF PRODUCT DG4900

### **Instrument Preparation and Spectral Calibration Using the Applied Biosystems® 3130 and 3130xl Genetic Analyzers with Data Collection Software, Version 4.0, with the DC v4 6-Dye Module v1 License**

### **Matrix Sample Preparation**

- 1. Vortex the 6C Matrix Mix for 10–15 seconds prior to use.
- 2. Add 10µl of the 6C Matrix Mix to one tube of Matrix Dilution Buffer. Vortex for 10–15 seconds.
- 3. Add 10µl of the diluted 6C Matrix Mix prepared in Step 2 to 500µl of Hi-Di™ formamide. Vortex for 10–15 seconds.
- 4. For the Applied Biosystems® 3130 Genetic Analyzer, add 15µl of the 6C Matrix Mix with formamide prepared in Step 3 to wells A1 through D1 of the 96-well plate. Place the septa on the plate, and then briefly centrifuge the plate. Do not heat denature.

 For the Applied Biosystems® 3130*xl* Genetic Analyzer, add 15µl of the 6C Matrix Mix with formamide prepared in Step 3 to wells A1 through H2 of a 96-well plate. Place the septa on the plate, and then briefly centrifuge the plate. Do not heat denature.

5. Place the plate in the 3130 series 96-well standard plate base, and cover with the plate retainer.

#### **Instrument Preparation**

- 1. Set the oven temperature to 60°C, and preheat the oven for at least 15 minutes prior to the first injection.
- 2. In the Run Module Editor, select "New". Select "SPECTRAL" in the Type drop-down list, and select "Spect36\_POP4" in the Template drop-down list. Change the Data Delay Time to 400 and the Run Time to 800. Change the Injection Time to 6 seconds.
- 3. Make the following selections in the Protocol Editor:
	- "Spectral" in the Type drop-down list
	- "J6" in the DyeSet drop-down list
	- "POP4" for the polymer
	- "36" in the Array Length drop-down list
	- "Matrix Standard" for the chemistry
	- Select the spectral module you created in the previous step in the Run Module drop-down list.
	- Select "Edit Parameters", and change the Minimum Quality Score ("Q value") to 0.95.
	- Select "OK" in the "Edit Parameters" window, and select "OK" in the Protocol Editor
- 4. In the Plate Manager, create a new plate record as described in the instrument user's manual. In the dialog box that appears, select "Spectral Calibration" in the Application drop-down list, and select "96-well" as the plate type. Add entries in the owner and operator windows, name the plate and select "OK."
- 5. In the spectral calibration plate editor dialog box, place sample names in the appropriate cells.
- 6. In the Instrument Protocol column, select the appropriate protocol (e.g., Promega J6). Ensure that this information is present for each row that contains a sample name. Select "OK".
- 7. Run your plate as described in the instrument user's manual.
- 8. Upon completion of the run, check the status of the spectral calibration in the Event Log window.